# **Digital inclusion – Data entry training guide**

**Summary:** This is a simulation of how you will use FFT Salesforce to track client outcomes for digital inclusion work. This exercise assumes that you already have basic knowledge of the system. If you are new to Salesforce you should start with this new user guide.

You will use this guide to enter a fake client and document the situations described in the directions below to the best of your ability. If you are unsure of how to do something in this exercise, please make a note and submit your feedback to <a href="mailto:fftfocsupport@lisc.org">fftfocsupport@lisc.org</a> or bring your question to support office hours, held the first and third Monday of every month (excluding holidays).

In this guide you will learn:

- 1) How to enter a 1 on 1 digital literacy service:
  - Service Entries (one to one digital literacy across all service areas)
    - Passing an exam (Employment Counseling)
    - Lending library (Work/Education Support)
- 2) How to enter digital literacy service for a group /workshop (in-person or virtual)
  - Groups/Classes
    - Workshop/class (Digital literacy workshops and across all areas)
    - Work/education support (Lending library)
    - Resource Room (Computer/internet)

## Table of Contents

| Service entries         | 2  |
|-------------------------|----|
| Recording a passed exam | 4  |
| Lending Library         | 6  |
| Group & Classes         | 7  |
| Workshop/class          | 8  |
| Resource Room           | 11 |
| Work/education support  | 14 |

## Start by signing in using the following credentials...

### Please do not login to your personal salesforce account for this exercise

#### Salesforce Login information:

Website: <a href="https://partial-lisc.cs66.force.com/partners/login">https://partial-lisc.cs66.force.com/partners/login</a>

User Name: <u>usera@lisc.org.partial</u>

Password: Welcome2021

#### Service entries –

Service entries are used to track any one to one digital instruction and/or navigation. For example, you may be helping a client to open a bank account online or view the balance of existing bank account online. There is a digital literacy component to that training because there are a variety of skills that the client would need to know or learn in order to accomplish this goal. Some digital skills may include:

- Internet basics how to navigate to a certain website
- Internet safety and security how to determine if a website is safe and what information can be shared online
- How to create an online account- with a username and password (including how to keep that information safe for future use; and/or how to log in if they forgot their password.)
- How to navigate the banking online platform to view their information (statements etc.)

The ultimate goal is financial, so we will create a financial counseling service entry and mark that there was a digital skills training or navigation as part of it.

1. Search for your client's case record. (This step assumes that you have created a fake client in the system. If you have not, please complete the intake process for your client first.)

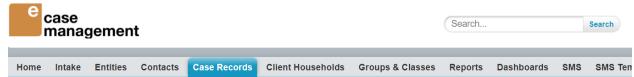

2. Select your client's case record. From the case record, hover over "Service entry" tab and click on "new service entry"

|        | Adrian Fal              | ke FOC 1/2018                 | Case Rec              | ord                           |         |                             |               |                         |                            |               | Printable           |
|--------|-------------------------|-------------------------------|-----------------------|-------------------------------|---------|-----------------------------|---------------|-------------------------|----------------------------|---------------|---------------------|
| -#- S  | how Feed                |                               |                       |                               |         |                             |               |                         |                            |               |                     |
| × Back | to List: Case Rec       | ords                          |                       |                               |         |                             |               |                         |                            |               |                     |
|        | Service Entries         | [5]   Direct Services [15]    | Progress Notes [3]    | Group / Class Assignments [8] | Actio   | Plans [1]   Assessment [11] | Education     | 3]   Employment [2]   Q | utbound Referrals [0]   Eo | rms [0]   SMS | i [Q]               |
| ervic  | e Entries               |                               | N                     | ew Service Entry              |         |                             |               |                         |                            |               |                     |
| Action | Service Entry #         | Service Entry Form            | Date / Time           | Staff Pers New Service Entry  | inutes) | Reach person you attempte   | d to contact? | Services Rendered Num   | ber of Services Rendered   | Created Date  | Print               |
| Edit   | ServiceEntry-<br>371967 | Financial Counseling          | 5/29/2020 9:00<br>AM  | Melinda<br>Carmichael         | 60      | Yes                         |               | CrLoanWM                | 1                          | 5/29/2020     | Print<br>Pdf        |
| Edit   | ServiceEntry-<br>452991 | Work/Education<br>Supports    | 3/12/2019 9:00<br>AM  | Melinda<br>Carmichael         | 30      | Yes                         |               | WorkEduc                | 1                          | 12/9/2020     | PRINT<br>PDF        |
| Edit   | ServiceEntry-<br>65640  | Financial Counseling          | 10/14/2014 9:00<br>AM | Melinda<br>Carmichael         | 60      | Yes                         |               | CheckAct                | 1                          | 2/12/2018     | <u>Print</u><br>Pdf |
| Edit   | ServiceEntry-<br>62849  | Employment Counseling         | 10/10/2014 9:00<br>AM | Melinda<br>Carmichael         | 30      | Yes                         |               | EmpSrch                 | 1                          | 1/31/2018     | PRINT<br>PDF        |
|        | ServiceEntry-           | Income Supports<br>Counseling | 10/10/2014 9:00<br>AM | Melinda<br>Carmichael         | 60      | Yes                         |               | FAFSA:FinanAid          | 2                          | 1/31/2018     | PRINT<br>PDF        |

Emergency Cash Assistance Survey ID 🥑 264763

3. Select "Financial Counseling" and next

| Select an ECM Service Entry Form                                                                                                    |
|----------------------------------------------------------------------------------------------------|
| <ul> <li>Employment Counseling</li> <li>Financial Counseling</li> <li>Income Supports Counseling</li> <li>Work/Education Supports</li> </ul> |
| Next Cancel                                                                                                    |

4. Complete the service details, Using 1/13/2018 as the date. Select "yes" for reached person attempted to contact. 60 for "duration (minutes)" and Digital skills training/navigation "yes". Selecting "yes" for Digital skills training /navigation marks this record as a digital service. (Note this field is available as part of the Employment counseling and income support service entries as well. Based on the client's ultimate goal you will select the service area that best fits. If you are unsure which service area to select please reach out to the Salesforce support email for assistance.)

| Home     | Intake          | Entities          | Contacts   | Case Records       | Client Households | Groups & Classes | Reports   | Dashboards               | SMS                | SMS Templates | Bulk SMS |
|----------|-----------------|-------------------|------------|--------------------|-------------------|------------------|-----------|--------------------------|--------------------|---------------|----------|
|          |                 | ise<br>anag       | geme       | ent                |                   |                  |           |                          |                    |               |          |
| <b>F</b> | inanc           | cial Co           | unselin    | ig - Page 1        |                   |                  |           |                          |                    |               |          |
| Page     | e 1 <u>Page</u> | <u>e 2 Page 3</u> | 1          |                    |                   | Next             | ancel     |                          |                    |               |          |
| Servic   | e Date          |                   |            |                    |                   |                  |           |                          |                    |               |          |
|          |                 |                   |            |                    |                   |                  |           | Star                     | Time               | 9:00 AM 🗸     |          |
|          |                 |                   | Date 1     | /13/2018 [ 1/13    | /2021 ]           |                  |           |                          |                    |               |          |
| Ser      | vice Detail     | s                 |            |                    |                   |                  |           |                          |                    |               |          |
|          |                 | Staf              | f Person 🥝 |                    | 9                 |                  | Reach     | person you attemp<br>coi | ted to<br>ntact? 📀 | Yes 🗸         |          |
|          | Con             | tact/Location     | Method     | By video conferenc | e 🗸               |                  |           | Contac                   | t with             | Client        | •        |
|          |                 | Duration (I       | Minutes) 6 | 0                  |                   |                  | Digital S | kills Training/Navi      | gation ⊘           | Yes 🗸         |          |
| Apa      | artment Re      | ntal              |            |                    |                   |                  |           |                          |                    |               |          |

5. Select the applicable service topic. In this case it will be "Checking account". Click on the carrot to open the topic. Type "Charter oak credit union" as the Name of entity and Status = "Opened"

| Certificate of Dep    | posit        |                          |        |   |      |
|-----------------------|--------------|--------------------------|--------|---|------|
| Checking Accou        | nt           |                          |        |   |      |
| Client                | uos          | Name of Entity           | Status |   | View |
| Adrian Fake           | 0.00         | Charter oak Credit Union | Opened | ~ |      |
| Units of Service: Tir | me (Minutes) |                          |        |   |      |
| ChexSystems Er        | ror          |                          |        |   |      |

6. Navigate to the last page of this service entry to add your progress note. At the bottom of the page click on "add row". Add your service note here (example below). This is an opportunity to provide more details about the session itself for the future. Then click "apply" and "save & close".

| v Note        |         |                          |                                                                                                    |                                      |     |
|---------------|---------|--------------------------|----------------------------------------------------------------------------------------------------|--------------------------------------|-----|
| Note          |         | Created By               | Created Date                                                                                          | View/Ec                              | lit |
|               | Progres | Internet basics - how to | discussed.<br>o navigate to a certain website<br>urity – how to determine if a website is safe and wl | hat information can be shared online |     |
| Apply Cancel  |         |                          |                                                                                                    |                                      |     |
| Page 1 Page 2 | Page 3  |                          | Previous Save & Close Save & New                                                                      | w Cancel                             |     |

#### Recording a passed exam:

Client will take exams to show digital skills gain after instruction. Your agency can use either Northstar digital literacy or Accenture learning exchange to administer these test. A client has passed the exam if they have received 80% or higher. This can then be tracked in salesforce the following way:

1. From your client's case record, hover over service entries and click on "new service entry".

|        | <sup>Case Record</sup><br>Adrian Fal | ke FOC 1/2018                 | Case Rec              | cord                  |                                 |                  |                       |                          |                                        |               | Printable    |
|--------|--------------------------------------|-------------------------------|-----------------------|-----------------------|---------------------------------|------------------|-----------------------|--------------------------|----------------------------------------|---------------|--------------|
| .∦- s  | how Feed                             |                               |                       |                       |                                 |                  |                       |                          |                                        |               |              |
| « Back | to List: Case Rec                    |                               | Progress Notes [3]    | Group / Class Assig   | nments [8]   Action             | Plans [1]   Asse | ssment [11]   Educa   | tion [3]   Employment [2 | )   <u>Outbound Referrals (0)</u>   Ec | orms (0)   SM | <u>S [0]</u> |
| ervic  | e Entries                            |                               | N                     | lew Service Entry     |                                 |                  |                       |                          |                                        |               |              |
| Action | Service Entry #                      | Service Entry Form            | Date / Time           | Staff Pers New Ser    | vice Entry <mark>inutes)</mark> | Reach person yo  | ou attempted to conta | act? Services Rendered   | Number of Services Rendered            | Created Dat   | e Print      |
| Edit   | ServiceEntry-<br>371967              | Financial Counseling          | 5/29/2020 9:00<br>AM  | Melinda<br>Carmichael | 60                              | Yes              |                       | CrLoanWM                 | 1                                      | 5/29/2020     | PRINT<br>PDF |
| Edit   | ServiceEntry-<br>452991              | Work/Education<br>Supports    | 3/12/2019 9:00<br>AM  | Melinda<br>Carmichael | 30                              | Yes              |                       | WorkEduc                 | 1                                      | 12/9/2020     | PRINT<br>PDF |
| Edit   | ServiceEntry-<br>65640               | Financial Counseling          | 10/14/2014 9:00<br>AM | Melinda<br>Carmichael | 60                              | Yes              |                       | CheckAct                 | 1                                      | 2/12/2018     | PRINT<br>PDF |
| Edit   | ServiceEntry-<br>62849               | Employment Counseling         | 10/10/2014 9:00<br>AM | Melinda<br>Carmichael | 30                              | Yes              |                       | EmpSrch                  | 1                                      | 1/31/2018     | PRINT<br>PDF |
|        | ServiceEntry-                        | Income Supports<br>Counseling | 10/10/2014 9:00<br>AM | Melinda<br>Carmichael | 60                              | Yes              |                       | FAFSA;FinanAid           | 2                                      | 1/31/2018     | PRINT<br>PDF |

2. Select "employment counseling" and click next.

I.

| Select an ECM Servic                                                                                                    | e Entry Form |
|----------------------------------------------------------------------------------------------------|--------------|
| <ul> <li>Employment Counseling</li> <li>Financial Counseling</li> <li>Income Supports Counseling</li> <li>Work/Education Supports</li> </ul> |              |
|                                                                                                    | Next Cancel  |
|                                                                                                    |              |

 Complete the service details, Using 1/13/2018 as the date. Select "yes" for reached person attempted to contact. 60 for "duration (minutes)" and Digital skills training/navigation "yes". Selecting "yes" for Digital skills training /navigation marks this record as a digital service. 4. Open the "Exam" service topic by clicking on the carrot next to the name. The name of entity will be either "Northstar digital learn" or "Accenture Learning exchange" depending on the site used to administer the test. The status will be "Passed exam", select "digital literacy" as the type of exam and then type in the name of the exam "Internet basics".

|                           |                                   | Save & Close Save & New Cancel         |           |  |
|---------------------------|-----------------------------------|----------------------------------------|-----------|--|
| ate of Service            |                                   |                                        |           |  |
|                           |                                   | Start Time                             | 9:00 AM 🗸 |  |
| Da                        | te 1/13/2018 [ <u>1/13/2021</u> ] |                                        |           |  |
| Service Details           |                                   |                                        |           |  |
| Staff Perso               | n 🥥 📃 🔍                           | Reach person you attempted to contact? | 🕘 Yes 🗸   |  |
| Contact/Location Metho    | d By phone V                      | Contact with                           | Client ~  |  |
| Duration (Minute          | s) 40                             | Digital Skills Training/Navigation     | ⊘ Yes 🗸   |  |
| Education/Training Search |                                   |                                        |           |  |
| Employment Search         |                                   |                                        |           |  |
| Exam                      |                                   |                                        |           |  |
|                           |                                   |                                        |           |  |

5. You can add a progress note by clicking add note, then apply, save and close.

#### Lending Library:

Through lending libraries organizations are able to provide clients with a loaner laptop or other electronic equipment to provide support for a client to attend classes virtually or job search safely from home. This can be created through a work/education support service entry

1. From your client's case record, hover over service entry and click on "new service entry"

|        | Case Record<br>Adrian Fa | ke FOC 1/2018                 | Case Rec              | ord                   |                     |                  |                         |                      |                             |               | Printable '  |
|--------|--------------------------|-------------------------------|-----------------------|-----------------------|---------------------|------------------|-------------------------|----------------------|-----------------------------|---------------|--------------|
|        | Show Feed                |                               |                       |                       |                     |                  |                         |                      |                             |               |              |
|        | < to List: Case Rec      | cords                         |                       |                       |                     |                  |                         |                      |                             |               |              |
|        | Service Entries          | [5]   Direct Services [15]    | Progress Notes [3]    | Group / Class Assig   | nments [8]   Action | Plans [1]   Asse | ssment [11]   Education | [3]   Employment [2] | Outbound Referrals [0]   Fo | orms [0]   SM | <u>S [0]</u> |
| ervic  | e Entries                |                               | N                     | ew Service Entry      |                     |                  |                         |                      |                             |               |              |
| Action | Service Entry #          | Service Entry Form            | Date / Time           | Staff Pers New Se     | rvice Entry inutes) | Reach person yo  | u attempted to contact  | Services Rendered    | Number of Services Rendered | Created Dat   | e Print      |
| Edit   | ServiceEntry-<br>371967  | Financial Counseling          | 5/29/2020 9:00<br>AM  | Melinda<br>Carmichael | 60                  | Yes              |                         | CrLoanWM             | 1                           | 5/29/2020     | PRINT<br>PDF |
| Edit   | ServiceEntry-<br>452991  | Work/Education<br>Supports    | 3/12/2019 9:00<br>AM  | Melinda<br>Carmichael | 30                  | Yes              |                         | WorkEduc             | 1                           | 12/9/2020     | PRINT<br>PDF |
| Edit   | ServiceEntry-<br>65640   | Financial Counseling          | 10/14/2014 9:00<br>AM | Melinda<br>Carmichael | 60                  | Yes              |                         | CheckAct             | 1                           | 2/12/2018     | PRINT<br>PDF |
| Edit   | ServiceEntry-<br>62849   | Employment Counseling         | 10/10/2014 9:00<br>AM | Melinda<br>Carmichael | 30                  | Yes              |                         | EmpSrch              | 1                           | 1/31/2018     | PRINT<br>PDF |
| Edit   | ServiceEntry-<br>62883   | Income Supports<br>Counseling | 10/10/2014 9:00<br>AM | Melinda<br>Carmichael | 60                  | Yes              |                         | FAFSA:FinanAid       | 2                           | 1/31/2018     | PRINT<br>PDF |

2. Click on "work/education supports" and then click next

| Select an ECM Service Entry Form                                                                                                    |             |
|----------------------------------------------------------------------------------------------------|-------------|
| <ul> <li>Employment Counseling</li> <li>Financial Counseling</li> <li>Income Supports Counseling</li> <li>Work/Education Supports</li> </ul> |             |
|                                                                                                    | Next Cancel |

- Complete the service details, Using 1/13/2018 as the date. Select "yes" for reached person attempted to contact. 30 for "duration (minutes)" and Digital skills training/navigation "yes". Selecting "yes" for Digital skills training /navigation.
- 4. Select "Received Lending library technology" as a work/education support

| 🕽 Work/E            | ducation Su             | pports -                    |                                                   |                                                  |                              |      |
|---------------------|-------------------------|-----------------------------|---------------------------------------------------|--------------------------------------------------|------------------------------|------|
|                     |                         |                             | Save & Close S                                    | ave & New Cancel                                 |                              |      |
| Service Date        |                         |                             |                                                   |                                                  |                              |      |
|                     |                         |                             |                                                   | Start Time                                       | 9:00 AM 🗸                    |      |
|                     | Date                    | 1/13/2018 [ 1/13/2021 ]     |                                                   |                                                  |                              |      |
| Service Details     |                         |                             |                                                   |                                                  |                              |      |
|                     | Staff Person            | 0                           | 9                                                 | Reach person you attempted to contact?           | Ves 🗸                        |      |
| c                   | Contact/Location Method | None 🗸                      |                                                   | Contact with                                     | Client ~                     |      |
|                     | Duration (Minutes)      | 30                          |                                                   | Digital Skills Training/Navigation               | Ves 🗸                        |      |
| Work/ Educatio      | 'n                      |                             |                                                   |                                                  |                              |      |
| Client              | UOS                     |                             | Work/Education Support                            |                                                  | Work/Education Support Value | View |
| Adrian Fake         | 0.00                    |                             | Received Lending Library technology               | ~                                                |                              |      |
| Units of Service: T | Fime (Minutes)          |                             |                                                   |                                                  |                              |      |
| Note                |                         |                             |                                                   |                                                  |                              |      |
| Note                | Created                 | By                          | Created Date                                      |                                                  | View/Edit                    |      |
|                     | Progress Note           | Provided instruction on how | to log in to the laptop and how to navigate certa | in applications including the internet to search | for jobs.                    |      |
|                     |                         |                             | Apply                                             | Cancel                                           |                              |      |

5. Add a progress note by clicking "add note", apply and then save and close

#### Group & Classes

If your organization conduct virtual or in-person digital workshops to a group of people, these types of instruction can be recorded through "Groups & Classes" as a workshop/class. Through groups and classes, you will also be able to record client's use of your resource room to gain access to the internet/computer. Lastly, if you have a group of clients that receive work/education support at the same time you can enter this all at one time together through a group/class.

#### Workshop/class -

1. From the main menu bar at the top, select "groups & classes" and then click "new group/class"

-Home Intake Entities Contacts Case Records Client Households Groups & Classes Reports Dashboards SMS SMS Templates Bulk SMS

2. Type in your group name, for this exercise use "WS Diglit 2018" and add your initials at the end group name (note: this is only required in the test site because many people will be creating the same group and you will need to have a unique name)

| <sup>Group / Class Edit</sup><br>New Group / Class |                               |                                           |
|----------------------------------------------------|-------------------------------|-------------------------------------------|
| Group / Class Edit                                 | Save Save & New Cancel        |                                           |
| Information                                        |                               | Required Information                      |
| Group-Class Name                                   | WS Digit 2018_Q1              | Type of Client Available Encolled Clients |
| Program                                            | Financial Opportunity Cente 🕙 | —                                         |
| Service                                            | Workshop/Class                |                                           |
| Home Site                                          | Breakthrough Urban - TES]     |                                           |
| System Information                                 |                               |                                           |
| Owner                                              | Melinda Carmichael            | ECM Sharing 🥥                             |
|                                                    | Save Save & New Cancel        |                                           |

- 3. Select "enrolled clients" in the available box and move it to the chosen box.
- 4. Type "Financial Opportunity Center" for the program; Type "Workshop/Class" for the Service and type "Breakthrough urban- Test" for the home site. If you are having any issues with any of these, please try clicking on the magnifying glass next to each field, typing the above and click search, then select the item that appears from the search.
- 5. Click "save" and you have officially created the group

| WS Diglit 2018 Q1                      |                              |            |               |                  |             |                  |                                        | Printable View |
|----------------------------------------|------------------------------|------------|---------------|------------------|-------------|------------------|----------------------------------------|----------------|
| Group / Class has been saved.          |                              |            |               |                  |             |                  |                                        |                |
| « Back to List: Groups & Classes       |                              |            |               |                  |             |                  |                                        |                |
|                                        |                              |            |               |                  |             |                  |                                        |                |
| Group / Class Detail                   |                              | Edit       | Clone Sharing | Schedule Session | Add Clients |                  |                                        |                |
| Group-Class Name                       | WS Diglit 2018_Q1            |            |               |                  |             | Type of Client   | Enrolled Clients                       |                |
| Program                                | Financial Opportunity Center |            |               |                  |             |                  |                                        |                |
| Service                                | Workshop/Class               |            |               |                  |             |                  |                                        |                |
| Home Site                              | Breakthrough Urban - TEST    |            |               |                  |             |                  |                                        |                |
| <ul> <li>System Information</li> </ul> |                              |            |               |                  |             |                  |                                        |                |
| Owner                                  | Melinda Carmichael [Chan     | <u>je]</u> |               |                  |             | Created By       | Melinda:Carmichael, 1/13/2021 11:05 AM |                |
|                                        |                              |            |               |                  |             | Last Modified By | Melinda Carmichael, 1/13/2021 11:05 AM |                |
|                                        |                              |            |               |                  |             | ECM Sharing      | 0013600000gt6gk                        |                |
|                                        |                              | Edit       | Clone Sharing | Schedule Session | Add Clients |                  |                                        |                |
|                                        |                              |            |               |                  |             |                  |                                        |                |

6. Next you will need to add clients to the group. Click on "add client" at the top or the bottom of this record.

| e<br>case<br>manageme                                                                                                    | nt                     |                                            | Search                 | Search           | Logged in as Melinda Carmichael (mcarm@<br>Melinda Carmichael |  |  |  |  |
|----------------------------------------------------------------------------------------------------|------------------------|--------------------------------------------|------------------------|------------------|---------------------------------------------------------------|--|--|--|--|
| ne Intake Entities                                                                                                    | s Contacts Case Record | Client Households Groups & Classes Reports | Dashboards SMS SMS Ter | nplates Bulk SMS |                                                               |  |  |  |  |
| Add Clien                                                                                                    | ts to WS Diglit 2      | 2018_Q1                                    |                        |                  |                                                               |  |  |  |  |
| arch Criteria                                                                                                    |                        |                                            |                        |                  |                                                               |  |  |  |  |
| Type of Client © Enrolled Clients ~     Program     Financial Opportunity Center ~       First Name     Last Name     fake |                        |                                            |                        |                  |                                                               |  |  |  |  |
|                                                                                                    |                        | 122 matching row(s) found.                 |                        |                  |                                                               |  |  |  |  |
| arch Results                                                                                                    |                        |                                            |                        |                  |                                                               |  |  |  |  |
|                                                                                                    |                        | Save Close                                 |                        |                  |                                                               |  |  |  |  |
| Existing Enrolled Clier                                                                                                    | nts                    |                                            |                        |                  |                                                               |  |  |  |  |
| Client                                                                                                    | Client Household       | Case Name                                  | Client                 | Status           | Enrolled Date Career Coach                                    |  |  |  |  |
|                                                                                                    | Fake Household         | Adrian Fake FOC 1/2018 Case Reco           | ord Adrian Fa          | ce Closed        | 10/1/2014                                                     |  |  |  |  |
| Adrian Fake                                                                                                    |                        |                                            |                        |                  |                                                               |  |  |  |  |
| <ul><li>Adrian Fake</li><li>Alfonso Fake</li></ul>                                                                         | Fake Household         | Alfonso Fake FOC 1/2018 Case Rec           | cord Alfonso Fa        | ke Active        | 11/20/2014                                                    |  |  |  |  |

- a. Select "Enrolled client" as type of client
- b. Select "Financial opportunity center" for program
- c. Then search you client. You can search either the first name or last name or both. Start by searching your client and click on the check box next to their name and click "save". You must click save before moving onto a new search. You will receive confirmation that the clients were added.

5 assignments have been added to WS Diglit 2018\_Q1 and 0 have been removed. There are currently 5 clients assigned to this group. Group capacity is unlimited.

- d. Next search for the last name "Fake" and add at least 2 more clients by clicking on the check box by their name and click "save" then "close"
- 7. Then you will want to schedule the workshop sessions. Click on Schedule session on the main group screen.
  - a. The reoccurrence option will allow you to easily schedule multiple classes that repeat weekly or monthly or example. For this example, we are hosting workshops every Monday, Tuesday and Wednesday from 1/13/2018 through 3/31/2018 and so are needing to schedule the workshops ahead of time. We can do this by selecting "weekly" for reoccurrence and selecting Monday, Tuesday and Wednesday to move over to the chosen box
  - b. Select the start and end date for your reoccurring class

c. Type "Accenture" as the curriculum developer, then click save and close to schedule all the sessions. We will edit the session details after they are all scheduled.

| Scheduling                             |                                                              |                                          |                       |
|----------------------------------------|--------------------------------------------------------------|------------------------------------------|-----------------------|
| Reoccurrence                           | Weekly 🗸                                                     |                                          |                       |
| Days of Week                           | Available Thursday Monday Tuesday Sunday Vednesday Vednesday |                                          |                       |
| Start Time                             | ▼ MA 00:9                                                    | Duration (Hours) 🥝 1.0                   | 0                     |
| Start Date                             | [1/13/2018 [1/13/2021]                                       | End Date 3/3                             | 31/2018 [ 1/13/2021 ] |
| Create Event                           |                                                              | Assign Event to 🥹 Me                     | linda Carmichael 🛛 🕙  |
| Class Date                             |                                                              |                                          |                       |
| Date / Time                            | [ 1/13/2021 11:08 AM ]                                       | StatusN                                  | one v                 |
| Duration                               |                                                              |                                          |                       |
| Duration (Minutes)                     |                                                              |                                          |                       |
| Workshop Details                       |                                                              |                                          |                       |
| Type of Workshop/Class                 | Employment/Education Workshop 🗸                              | If other type of workshop/class, specify |                       |
| Topic/Course                           | None 🗸                                                       | Specify topic/course                     |                       |
| Curriculum Developer/Owner             | Accenture ~                                                  | If other curriculum developer, specify   |                       |
| Curriculum contains digital literacy 🤇 |                                                              | Workshop Facilitator                     |                       |
| Master Client Attendance               |                                                              |                                          |                       |

8. When you return back to the main screen for your group, you will see all of your reoccurring sessions and clients enrolled in the class. Select edit on any individual session to record attendance and edit the topic.

| Grou                 | p / Class Detail                                                              |                              | Edit                            | Clone                             | Sharing | Schedule Session | Add Clients |                                                                |                                        |              |
|----------------------|-------------------------------------------------------------------------------|------------------------------|---------------------------------|-----------------------------------|---------|------------------|-------------|----------------------------------------------------------------|----------------------------------------|--------------|
|                      | Group-Class Name                                                              | WS Diglit 2018_Q1            |                                 |                                   |         |                  |             | Type of Client 🤅                                               | Enrolled Clients                       |              |
|                      | Program 🥳                                                                     | Financial Opportunity Center |                                 |                                   |         |                  |             |                                                                |                                        |              |
|                      | Service 🥘                                                                     | Workshop/Class               |                                 |                                   |         |                  |             |                                                                |                                        |              |
|                      | Home Site                                                                     | Breakthrough Urban - TEST    |                                 |                                   |         |                  |             |                                                                |                                        |              |
| Syste                | em Information                                                                |                              |                                 |                                   |         |                  |             |                                                                |                                        |              |
|                      | Owner                                                                         | Allinda Carmichael [Char     | ige)                            |                                   |         |                  |             | Created By                                                     | Melinda Carmichael, 1/13/2021 11:05 AM |              |
|                      |                                                                               |                              |                                 |                                   |         |                  |             | Last Modified By                                               | Melinda Carmichael, 1/13/2021 11:10 AM |              |
|                      |                                                                               |                              |                                 |                                   |         |                  |             | ECM Sharing                                                    | 0013600000gt6gk                        |              |
|                      |                                                                               |                              | Edit                            | Clone                             | Sharing | Schedule Session | Add Clients |                                                                |                                        |              |
| · · · · · ·          | Ocardica Entrica                                                              |                              |                                 |                                   |         |                  |             |                                                                |                                        |              |
| Group                | Service Entries                                                               |                              |                                 |                                   |         |                  |             |                                                                |                                        |              |
| Action               | Group Service Entry #                                                         | Dat                          | e / Time                        |                                   |         | Stat             | tus         | Type of Workshop/Class                                         |                                        | Topic/Course |
| Edit                 | GroupServiceEntry-18974                                                       | 1/15                         | /2018 9                         | :00 AM                            |         |                  |             | Employment/Education Workshop                                  |                                        |              |
| Edit                 | dit - Record 1 - GroupServiceEntr                                             | 1/10                         | /2018 9                         | :00 AM                            |         |                  |             | Employment/Education Workshop                                  |                                        |              |
| Edit                 | an necora i Groupservicerna                                                   | 1/17                         | /2018 9                         | :00 AM                            |         |                  |             | Employment/Education Workshop                                  |                                        |              |
| Edit                 | GroupServiceEntry-18977                                                       | 1/22                         | /2018 9                         | MA 00:                            |         |                  |             | Employment/Education Workshop                                  |                                        |              |
| Edit                 | GroupServiceEntry-18978                                                       | 1/23                         | /2018 9                         | :00 AM                            |         |                  |             | Employment/Education Workshop                                  |                                        |              |
| Edit                 | GroupServiceEntry-18979                                                       | 1/24                         | /2018 9                         | MA 00:                            |         |                  |             | Employment/Education Workshop                                  |                                        |              |
| Edit                 | GroupServiceEntry-18980                                                       | 1/29                         | /2018 9                         | MA 00:                            |         |                  |             | Employment/Education Workshop                                  |                                        |              |
|                      |                                                                               |                              |                                 | .00 414                           |         |                  |             | Employment/Education Workshop                                  |                                        |              |
| Edit                 | GroupServiceEntry-18981                                                       | 1/30                         | /2018 9                         | UU AM                             |         |                  |             |                                                                |                                        |              |
| Edit<br>Edit         | GroupServiceEntry-18981<br>GroupServiceEntry-18982                            |                              | /2018 9<br>/2018 9              |                                   |         |                  |             | Employment/Education Workshop                                  |                                        |              |
|                      |                                                                               | 1/3                          |                                 | :00 AM                            |         |                  |             | Employment/Education Workshop<br>Employment/Education Workshop |                                        |              |
| Edit                 | GroupServiceEntry-18982                                                       | 1/3 <sup>-</sup><br>2/5/     | /2018 9                         | :00 AM<br>00 AM                   |         |                  |             |                                                                |                                        |              |
| Edit<br>Edit         | GroupServiceEntry-18982<br>GroupServiceEntry-18983                            | 1/3<br>2/5/<br>2/6/          | /2018 9<br>2018 9:0             | MA 00:<br>MA 00<br>MA 00          |         |                  |             | Employment/Education Workshop                                  |                                        |              |
| Edit<br>Edit<br>Edit | GroupServiceEntry-18982<br>GroupServiceEntry-18983<br>GroupServiceEntry-18984 | 1/3<br>2/5/<br>2/6/<br>2/7/  | /2018 9<br>2018 9:0<br>2018 9:0 | MA 00:<br>MA 00<br>MA 00<br>MA 00 |         |                  |             | Employment/Education Workshop<br>Employment/Education Workshop |                                        |              |

9. Start by changing the "Status" to "recorded attendance", this will mark the workshop as complete.

| Class Date |             |                   |                        |        |                       |
|------------|-------------|-------------------|------------------------|--------|-----------------------|
|            | Date / Time | 1/15/2018 9:00 AM | [ 1/13/2021 11:11 AM ] | Status | Recorded Attendance 🗸 |
|            |             |                   |                        |        |                       |

- 10. Next, update the workshop details.
  - a. Select "employment /education workshop" as the type of workshop/class.
  - b. "Resume writing" as topic/course
  - c. Check the box that says "Curriculum contains digital literacy" to mark this session as a digital literacy service
- 11. Record each individual client's attendance. You should not delete a client if they did NOT attend that particular class. There is an option under client attendance to select "No Show" or "Cancelled". Tip: select attended in "Client attendence" to auto populate all clients in the group. Lastly, Save and close

| Class Date                                                                   |                                     |                                          |                             |
|------------------------------------------------------------------------------|-------------------------------------|------------------------------------------|-----------------------------|
| Date / Time 1/15/2                                                           | 2018 9:00 AM [ 1/13/2021 11:12 AM ] | Status                                   | Recorded Attendance 🗸       |
| Duration                                                                     |                                     |                                          |                             |
| Duration (Minutes)                                                           |                                     |                                          |                             |
| Workshop Details                                                             |                                     |                                          |                             |
| Type of Workshop/Class Emplo                                                 | vyment/Education Workshop 🗸         | If other type of workshop/class, specify |                             |
| Topic/Course Resum                                                           | ne Writing 🗸                        | Specify topic/course                     |                             |
| Curriculum Developer/Owner Accent                                            | ture 🗸                              | If other curriculum developer, specify   |                             |
| Curriculum contains digital literacy 🥝 🗹                                     |                                     | Workshop Facilitator                     |                             |
| Master Client Attendance                                                     |                                     |                                          |                             |
| Client Attendance<br>* All values in this section will be applied to all ser | Attended  vices for this session.   |                                          |                             |
| Client Attendance                                                            |                                     |                                          |                             |
| Case Record                                                                  | UOS                                 | Progress Note                            | Client Attendance View/Edit |
| x Adrian Fake FOC 1/2018 Case Record                                         | 0.00                                |                                          | Attended ~                  |
| x Alfonso Fake FOC 1/2018 Case Record                                        | 0.00                                |                                          | Attended ~                  |
|                                                                              |                                     |                                          |                             |

#### Resource Room

Many FOCs have a space that clients can drop in to use a number of different resources like a fax machine, photocopier or computer. This is tracked through "Groups and classes"

| New Group / C      | Class        |                             |            |        |               |                      |     |                  |            |             |
|--------------------|--------------|-----------------------------|------------|--------|---------------|----------------------|-----|------------------|------------|-------------|
| Group / Class Edit |              | Save                        | Save & New | Cancel |               |                      |     |                  |            |             |
| Information        |              |                             |            |        |               |                      |     |                  | = Required | Information |
| Group              | p-Class Name | RR Diglit 2018              |            |        |               | Available<br>Clients | * • | Enrolled Clients | *          |             |
|                    | Program 🤅    | Financial Opportunity Cente |            |        |               |                      |     |                  |            |             |
|                    | Service 🤅    | Resource Room Activities    |            |        |               |                      |     |                  |            |             |
|                    | Home Site    | Breakthrough Urban - TES1 🕙 |            |        |               |                      |     |                  |            |             |
| System Information |              |                             |            |        |               |                      |     |                  |            |             |
|                    | Owner        | Melinda Carmichael          |            |        | ECM Sharing 🕜 |                      |     |                  |            |             |
|                    |              | Save                        | Save & New | Cancel |               |                      |     |                  |            |             |

- 1. Start by selecting the tab "groups & classes from the main menu bar and then click on "new group/class
- 2. Type in your group name, for this exercise use "RR Diglit 2018" and add your initials at the end group name (note: this is only required in the test site because many people will be creating the same group and you will need to have a unique name)
- 3. Select "enrolled clients" in the available box and move it to the chosen box.

- 4. Type "Financial Opportunity Center" for the program; Type "Resource Room" for the Service and type "Breakthrough urban- Test" for the home site. If you are having any issues with any of these, please try clicking on the magnifying glass next to each field, typing the above and click search, then select the item that appears from the search.
- 5. Click "save" and you have officially created the group

| Proup / Class<br>RR Diglit 2018                   |                              |      |       |         |                   |               |                              | Printable Vier                         |
|---------------------------------------------------|------------------------------|------|-------|---------|-------------------|---------------|------------------------------|----------------------------------------|
| <ul> <li>Group / Class has been saved.</li> </ul> |                              |      |       |         |                   |               |                              |                                        |
| « Back to List: Groups & Classes                  |                              |      |       |         |                   |               |                              |                                        |
|                                                   |                              |      |       |         |                   |               |                              |                                        |
| Group / Class Detail                              |                              | Edit | Clone | Sharing | Schedule Session  | Add Clients   |                              |                                        |
| Group-Class Name                                  | RR Diglit 2018               |      |       |         |                   |               | Type of Client               | Enrolled Clients                       |
| Program 🤅                                         | Einancial Opportunity Center |      |       |         |                   |               |                              |                                        |
| Service                                           | Resource Room Activities     |      |       |         |                   |               |                              |                                        |
| Home Site                                         | Breakthrough Urban - TEST    |      |       |         |                   |               |                              |                                        |
| <ul> <li>System Information</li> </ul>            |                              |      |       |         |                   |               |                              |                                        |
| Owner                                             | Melinda Carmichael [Chang    | e]   |       |         |                   |               | Created By                   | Melinda Carmichael, 1/13/2021 11:17 AM |
|                                                   |                              |      |       |         |                   |               | Last Modified By             | Melinda Carmichael, 1/13/2021 11:17 AM |
|                                                   |                              |      |       |         |                   |               | ECM Sharing                  | 0013600000gt6gk                        |
|                                                   |                              | Edit | Clone | Sharing | Schedule Session  | Add Clients   |                              |                                        |
| ∧ Back To Top                                     |                              |      |       |         | Always show me fe | ewer 🔺 / 🔻 mo | ore records per related list |                                        |

- 6. Next you will need to add clients to the group. Click on "add client" at the top or the bottom of this record.
  - a. Select "Enrolled client" as type of client
  - b. Select "Financial opportunity center" for program
  - c. Then search you client. You can search either the first name or last name or both. Start by searching your client and click on the check box next to their name and click "save"
  - d. Next search for the last name "Fake" and add at least 2 more clients by clicking on the check box by their name and click "save" then "close"

|        | ase            |           |                              |                    |                   |                        |             |            | earch  |                        | Search       | Logged in as Me  | elinda Carmichael (mcarm@lisc.org) |
|--------|----------------|-----------|------------------------------|--------------------|-------------------|------------------------|-------------|------------|--------|------------------------|--------------|------------------|------------------------------------|
| m      | nanage         | emen      | t                            |                    |                   |                        |             |            | ouron  |                        | ocuron       |                  | Melinda Carmichael 🗸               |
| Home   | Intake I       | Entities  | Contacts                     | Case Records       | Client Households | Groups & Classes       | Reports     | Dashboards | SMS    | SMS Templates          | Bulk SMS     |                  |                                    |
|        |                | lients    | s to WS                      | S Diglit 20        | 018_Q1            |                        |             |            |        |                        |              |                  |                                    |
| Search | Criteria       |           |                              |                    |                   |                        |             |            |        |                        |              |                  |                                    |
| Sear   | ch             |           | Type of Client<br>First Name | t 🥝 Enrolled Clier | its 🗸             |                        |             |            | Last I | Program F<br>Name fake | nancial Oppo | rtunity Center 🗸 |                                    |
|        |                |           |                              | ٥                  | 122 r             | natching row(s) found. |             |            |        |                        |              |                  |                                    |
| Search | Results        |           |                              |                    |                   |                        |             |            |        |                        |              |                  |                                    |
|        |                |           |                              |                    | Save Clo          | se                     |             |            |        |                        |              |                  |                                    |
| Existi | ing Enrolle    | d Clients |                              |                    |                   |                        |             |            |        |                        |              |                  |                                    |
|        | Client         |           | Client H                     | lousehold          | Ca                | se Name                |             |            |        | Client                 | Status       | Enrolled Date    | Career Coach                       |
|        | Adrian Fa      | ake       | Fake Ho                      | ousehold           | Ad                | rian Fake FOC 1/2018   | Case Recor  | rd         |        | Adrian Fake            | Closed       | 10/1/2014        |                                    |
|        | Alfonso F      | ake       | Fake Ho                      | ousehold           | Alf               | onso Fake FOC 1/2018   | 3 Case Reco | ord        |        | Alfonso Fake           | Active       | 11/20/2014       |                                    |
|        | Amanda         | Fake      | Fake Ho                      | ousehold           | An                | nanda Fake FOC 6/201   | 9 Case Rec  | ord        |        | Amanda Fake            | Closed       | 6/21/2018        |                                    |
|        | A and a Factor | -         | Pales He                     | a constant of      | ۸                 |                        | non Decord  |            |        | Alaan Califa           | Closed       | E/10/201/        |                                    |

7. Then you will want to schedule the workshop sessions.

a. For this example, we will have open hours every Friday from 1/13/2018 through 3/31/2018 and so are needing to schedule the workshops ahead of time. We can do this by selecting "weekly" for reoccurrence and selecting Friday to move over to the chosen box. Then click "save & close"

#### ブ Resource Room Roster -

|                   | Save Save & Close Save & New Cancel                                                          |
|-------------------|----------------------------------------------------------------------------------------------|
| Scheduling        |                                                                                              |
| Reoccurrence      | Weekly 🗸                                                                                     |
| Days of Week      | Tuesday     Chosen       Wednesday     Friday       Thursday     Friday       Saturday     V |
| Start Time        | 9:00 AM 🗸                                                                                    |
| Start Date        | 1/13/2018         [ 1/13/2021 ]         End Date         3/31/2018         [ 1/13/2021 ]     |
| Create Event      | Assign Event to O Melinda Carmichael                                                         |
| Class Date        |                                                                                              |
| Date / Time       | [1/13/202111:18 AM] StatusNone                                                               |
| Master Attendance |                                                                                              |

8. When you return back to the main screen for your group, you will see all of your reoccurring sessions and clients enrolled in the class. Select edit on any individual session to "record attendance".

|            | Save & Close Save & New Cancel                       |                              |
|------------|------------------------------------------------------|------------------------------|
| Class Date |                                                      |                              |
|            | Date / Time 1/19/2018 9:00 AM [ 1/13/2021 11:19 AM ] | Status Recorded Attendance 🗸 |

- 9. Start by updating the status to "record attendance"
- Then find the client in the list below and select which resource they used that day. If a client from the list did not use any of the resources you and leave their row blank. Selecting "Computer/Internet" will trigger a digital literacy service.

#### 11. Lastly, Save & Close

| aster Attendance                                                        |      |               |                   |                                                                                          |                                  |        |
|-------------------------------------------------------------------------|------|---------------|-------------------|------------------------------------------------------------------------------------------|----------------------------------|--------|
| Client Attendance<br>Il values in this section will be applied to all s |      |               |                   |                                                                                          |                                  |        |
| ent Attendance                                                          |      |               |                   |                                                                                          |                                  |        |
| Case Record                                                             | UOS  | Progress Note | Client Attendance | Resource Room Activities                                                                 |                                  | View/E |
| X Alfonso Fake FOC 1/2018 Case Record                                   | 0.00 |               | None 🗸            | Available<br>Fax Machine<br>Job Board/Job Listings<br>Photocopier<br>Telephones<br>Other | Computers/Internet               | r.     |
| Amanda Fake FOC 6/2019 Case Record                                      | 0.00 |               | None 🗸            | Available<br>Fax Machine<br>Job Board/Job Listings<br>Photocopier<br>Telephones<br>Other | Computers/Internet               |        |
| x Ana Fake FOC 1/2018 Case Record                                       | 0.00 |               | None 🗸            | Available<br>Computers/Internet<br>Fax Machine<br>Photocopier<br>Telephones<br>Other     | Chosen<br>Job Board/Job Listings | r      |
| Axel Fake FOC 12/2016 Case Record                                       | 0.00 |               | None 🗸            | Available<br>Computers/Internet<br>Job Board/Job Listings<br>Photocopier<br>Telephones   | Fax Machine                      | h.     |

#### Work/education support

Work/education support via groups and classes allows for coaches to record supports provided to multiple people on the same day without having to record it through each individual's case record.

- 1. Start by selecting the tab "groups & classes from the main menu bar and then click on "new group/class
- 2. Type in your group name, for this exercise use "Support\_Diglit 2018" and add your initials at the end group name (note: this is only required in the test site because many people will be creating the same group and you will need to have a unique name)
- 3. Select "enrolled clients" in the available box and move it to the chosen box.
- 4. Type "Financial Opportunity Center" for the program; Type "work/education supports" for the Service and type "Breakthrough urban- Test" for the home site. If you are having any issues with

| ŀ | lome | Intake               | Entities | Contacts      | Case Records     | Client Households | Groups & Classes  | Reports | Dashboards | SMS | SMS Templates | Bulk SMS             |                            |                        |
|---|------|----------------------|----------|---------------|------------------|-------------------|-------------------|---------|------------|-----|---------------|----------------------|----------------------------|------------------------|
|   |      | Group / Cla<br>New C | Broup /  | Class         |                  |                   |                   |         |            |     |               |                      |                            |                        |
|   | Grou | ıp / Clas            | s Edit   |               |                  | Save              | Save & New Cancel |         |            |     |               |                      |                            |                        |
|   | Info | rmation              |          |               |                  |                   |                   |         |            |     |               |                      | I                          | = Required Information |
|   |      |                      | Gro      | up-Class Name | Supports_dig     | lit 2018          |                   |         |            |     |               | Available<br>Clients | Chosen<br>Enrolled Clients | *                      |
|   |      |                      |          | Program       | Financial Op     | portunityCente    |                   |         |            |     |               |                      |                            |                        |
|   |      |                      |          | Service       | Work/Educat      | ion Supports      |                   |         |            |     |               |                      |                            |                        |
|   |      |                      |          | Home Site     | Breakthrough     | n Urban - TES1 🕙  |                   |         |            |     |               |                      |                            |                        |
|   | Syst | tem Inforr           | mation   |               |                  |                   |                   |         |            |     |               |                      |                            |                        |
|   |      |                      |          | Owne          | r Melinda Carmic | chael             |                   |         |            |     | ECM Sharing 🥥 |                      |                            |                        |
|   |      |                      |          |               |                  | Save              | Save & New Cancel |         |            |     |               |                      |                            |                        |
|   |      |                      |          |               |                  |                   |                   |         |            |     |               |                      |                            |                        |

any of these, please try clicking on the magnifying glass next to each field, typing the above and click search, then select the item that appears from the search.

- 5. Click "save" and you have officially created the group
- 6. Next you will need to add clients to the group. Click on "add client" at the top or the bottom of this record.

|            | ase<br>nanager                    | nent                        |                    |                   |                        |             | Se         | earch  |               | Search        | Logged in as Me | linda Carmichael (mcarm@lisc.org)<br>Melinda Carmichael - |
|------------|-----------------------------------|-----------------------------|--------------------|-------------------|------------------------|-------------|------------|--------|---------------|---------------|-----------------|-----------------------------------------------------------|
| Home       | Intake En                         | tities Contacts             | Case Records       | Client Households | Groups & Classes       | Reports     | Dashboards | SMS    | SMS Templates | Bulk SMS      |                 |                                                           |
| <b>)</b> A | TAdd Clients to WS Diglit 2018_Q1 |                             |                    |                   |                        |             |            |        |               |               |                 |                                                           |
| Search     | Criteria                          |                             |                    |                   |                        |             |            |        |               |               |                 |                                                           |
| Sear       | ch                                | Type of Clien<br>First Name | t © Enrolled Clier |                   | natching row(s) found. |             |            | Last N |               | nancial Oppor | tunity Center ∨ |                                                           |
| Search     | Results                           |                             |                    |                   |                        |             |            |        |               |               |                 |                                                           |
|            |                                   |                             |                    | Save Clo          | se                     |             |            |        |               |               |                 |                                                           |
| Existi     | ing Enrolled (                    | Clients                     |                    |                   |                        |             |            |        |               |               |                 |                                                           |
|            | Client                            | Client H                    | lousehold          | Ca                | se Name                |             |            |        | Client        | Status        | Enrolled Date   | Career Coach                                              |
|            | Adrian Fake                       | Fake Ho                     | ousehold           | Ac                | Irian Fake FOC 1/2018  | Case Recon  | d          |        | Adrian Fake   | Closed        | 10/1/2014       |                                                           |
|            | Alfonso Fak                       | e Fake Ho                   | ousehold           | Alt               | fonso Fake FOC 1/2018  | 8 Case Reco | rd         | ,      | Alfonso Fake  | Active        | 11/20/2014      |                                                           |
|            | Amanda Fa                         | ke Fake Ho                  | ousehold           | Ar                | nanda Fake FOC 6/201   | 9 Case Reco | ord        | 1      | Amanda Fake   | Closed        | 6/21/2018       |                                                           |
|            | Ameri Falca                       |                             |                    | · · ·             |                        | no Docord   | _          |        | A mare Finden | Classed       | E/10/201/       |                                                           |

e. Select "Enrolled client" as type of client

- f. Select "Financial opportunity center" for program
- g. Then search you client. You can search either the first name or last name or both. Start by searching your client and click on the check box next to their name and click "save"
- h. Next search for the last name "Fake" and add at least 2 more clients by clicking on the check box by their name and click "save" then "close"
- 7. Then you will want to schedule the workshop sessions.

For this example, we will provide supports every Monday from 1/13/2018 through 3/31/2018 and so we are needing to schedule the workshops ahead of time. We can do this by selecting "weekly" for reoccurrence and selecting Monday to move over to the chosen box. Then click "save & close"

Work/Education Supports Roster -

|             |                                      | Save Save & Close Save & New Cancel |                         |
|-------------|--------------------------------------|-------------------------------------|-------------------------|
| Scheduling  |                                      |                                     |                         |
| Reoccurrenc | e Weekly 🗸                           |                                     |                         |
| Days of Wee | Available Tuesday Wednesday Friday v |                                     |                         |
| Start Tim   | ■ 9:00 AM V                          | Duration (Hours) 🤅                  | 1.00                    |
| Start Dat   | e 1/13/2018 [ 1/13/2021 ]            | End Date                            | 3/31/2018 [ 1/13/2021 ] |
| Create Even | t 🗆                                  | Assign Event to 🤅                   | Melinda Carmichael      |

- 8. When you return back to the main screen for your group, you will see all of your reoccurring sessions and clients enrolled in the class. Select edit on any individual session to "record attendance".
- 9. Start by updating the status to "record attendance"
- 10. Then find the client in the list below and select which support was provided to them that day. If a client from the list did not use any of the resources you and leave their row blank. "Received Lending Library technology" will trigger and digital literacy service.
- 11. Lastly "save and close"

| Class Date                                                                                             |                            |                        |                   |                             |                       |                                             |  |  |
|----------------------------------------------------------------------------------------------------|----------------------------|------------------------|-------------------|-----------------------------|-----------------------|---------------------------------------------|--|--|
| Da                                                                                                    | te / Time 1/15/2018 9:00 A | M [1/13/2021 11:27 AM] |                   | Status                      | Recorded Attendance 🗸 |                                             |  |  |
| Master Client Attendance                                                                               |                            |                        |                   |                             |                       |                                             |  |  |
| Client Attendance  -None  All values in this section will be applied to all services for this session. |                            |                        |                   |                             |                       |                                             |  |  |
| Enrolled Clients Attendance                                                                            |                            |                        |                   |                             |                       |                                             |  |  |
| Case Record                                                                                            | UOS                        | Progress Note          | Client Attendance | Work/Education Support      |                       | Work/Education Support Value View/Education |  |  |
| X Adrian Fake FOC 1/201<br>Case Record                                                                 | 8 0.00                     |                        | None 🗸            | Received Lending Library te | chnology 🗸            |                                             |  |  |
| × Alfonso Fake FOC 1/20<br>Case Record                                                                 | 18 0.00                    |                        | None 🗸            | Received supplies/equipme   | nt assistance 🗸 🗸 🗸   |                                             |  |  |
| × Amy Fake FOC 1/2018<br>Case Record                                                                   | 0.00                       |                        | None 🗸            | Received supplies/equipme   | nt assistance 🗸 🗸     |                                             |  |  |
| × Ana Fake FOC 1/2018<br>Case Record                                                                   | 0.00                       |                        | None 🗸            | Received Lending Library te | chnology 🗸            |                                             |  |  |
| Add Clear<br>Units of Service: Time (Minu                                                              | tes)                       |                        |                   |                             |                       |                                             |  |  |